### **Agency ieMR Training eLearning module**

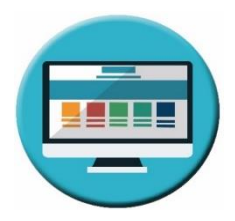

All agency nurses must have completed the eLearning module prior to attending the ieMR Nurse Training course. This module is hosted on Queensland Health (QH) Leaning Management System (LMS), iLearn.

### Preparation Before you start the eLearning module

- 1. Open (or [Download](https://www.microsoft.com/en-us/edge?form=MY01BV&OCID=MY01BV) then open) Internet Microsoft Edge.
	- If you don't have Edge download it from [here](https://www.microsoft.com/en-us/edge?form=MY01BV&OCID=MY01BV). Please note that iLearn don't recommend using iPad or a smart phone to complete the eLearning, as these devices are not compatible with the iLearn System.
- 2. Access iLearn from this link<https://ilearn.health.qld.gov.au/d2l/login> .
- 3. On the homepage, scroll down. Click *Register here for an iLearn account.*

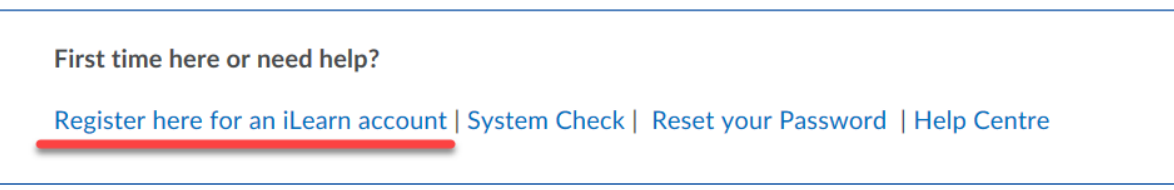

4. For Account types, click *Volunteer and Agency employees by non-Queensland Health healthcare provider*.

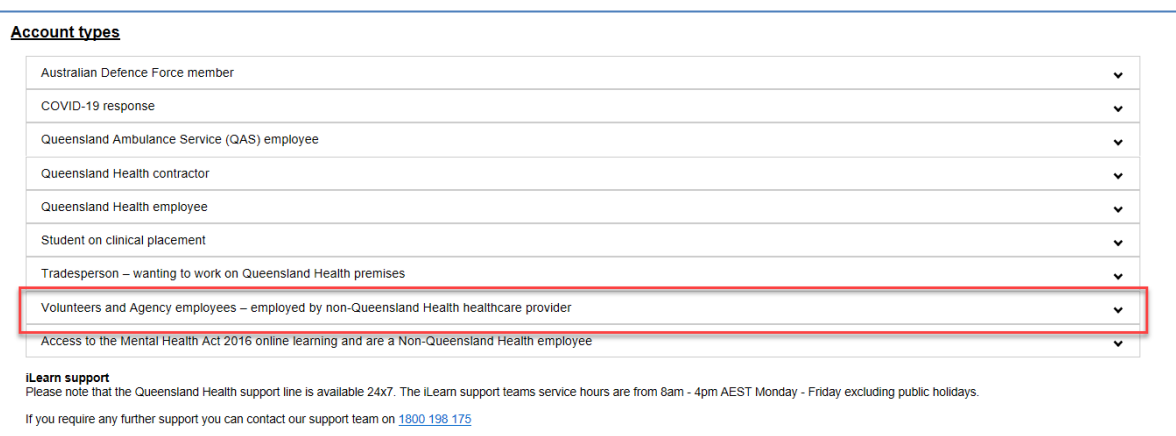

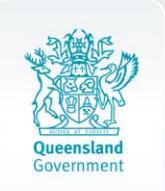

5. It is important to complete the registration as outlined below.

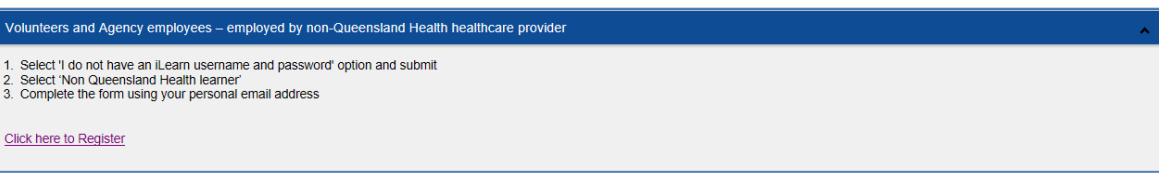

- Ensure your first name and last name are matched to the name you were booked into the classroom training.
- Select *Health Practitioner* as Occupation/Role.
- Add your *Nurse Agency* name in the Employer field
- 6. It may take two working days for your account registration to be processed. Once your registration has been approved, use your login details you supplied when registered.

### Start eLearning

- 1. Open Internet Microsoft Edge on your computer.
- 2. Access iLearn <https://ilearn.health.qld.gov.au/d2l/login>
- 3. Enter your username and temporary password you were sent by iLearn via email.
- 4. Click Course Catalogue icon

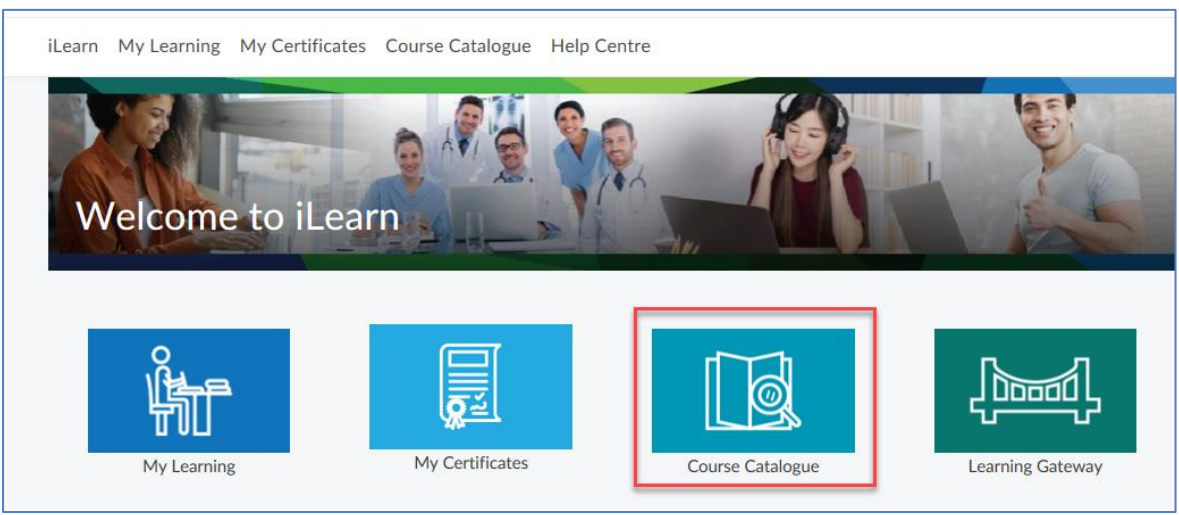

5. In a search field type *DH MSH ieMR Agency* and click the Magnifying glass.

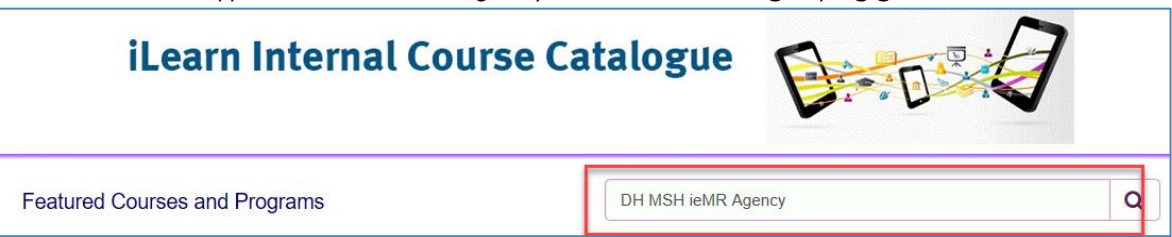

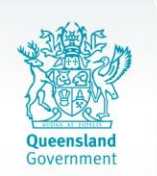

6. Results are returned matching your search, select the module *DH MSH ieMR Agency Nurse WBT* 

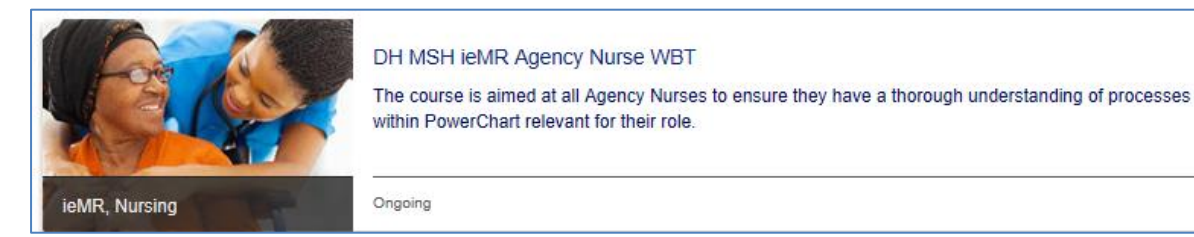

7. Tick to select *I agree-*then click *Enrol* to launch the eLearning module.

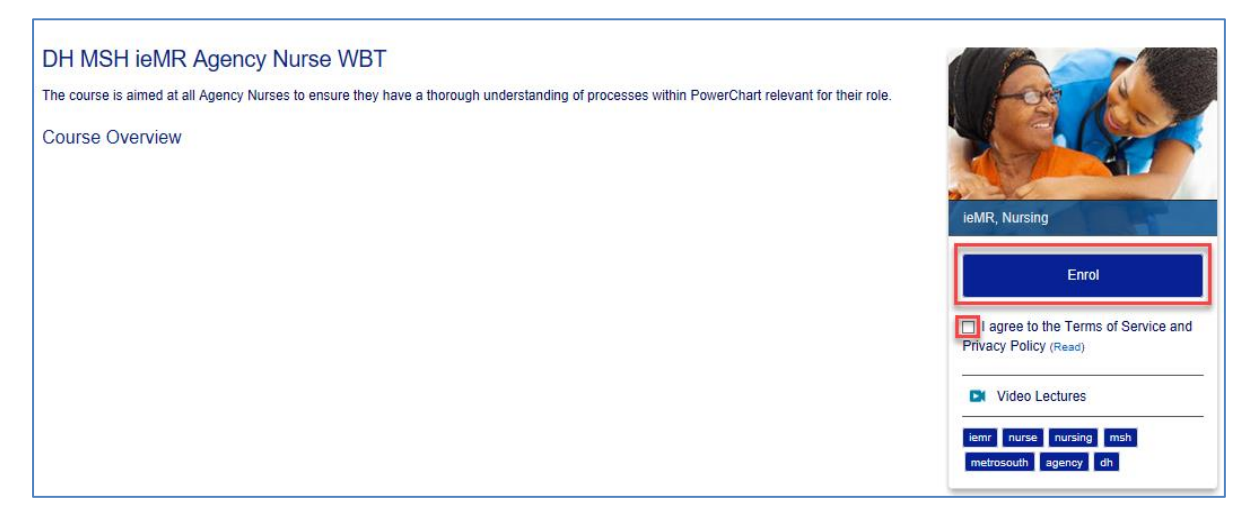

8. Click *Content* to start the module.

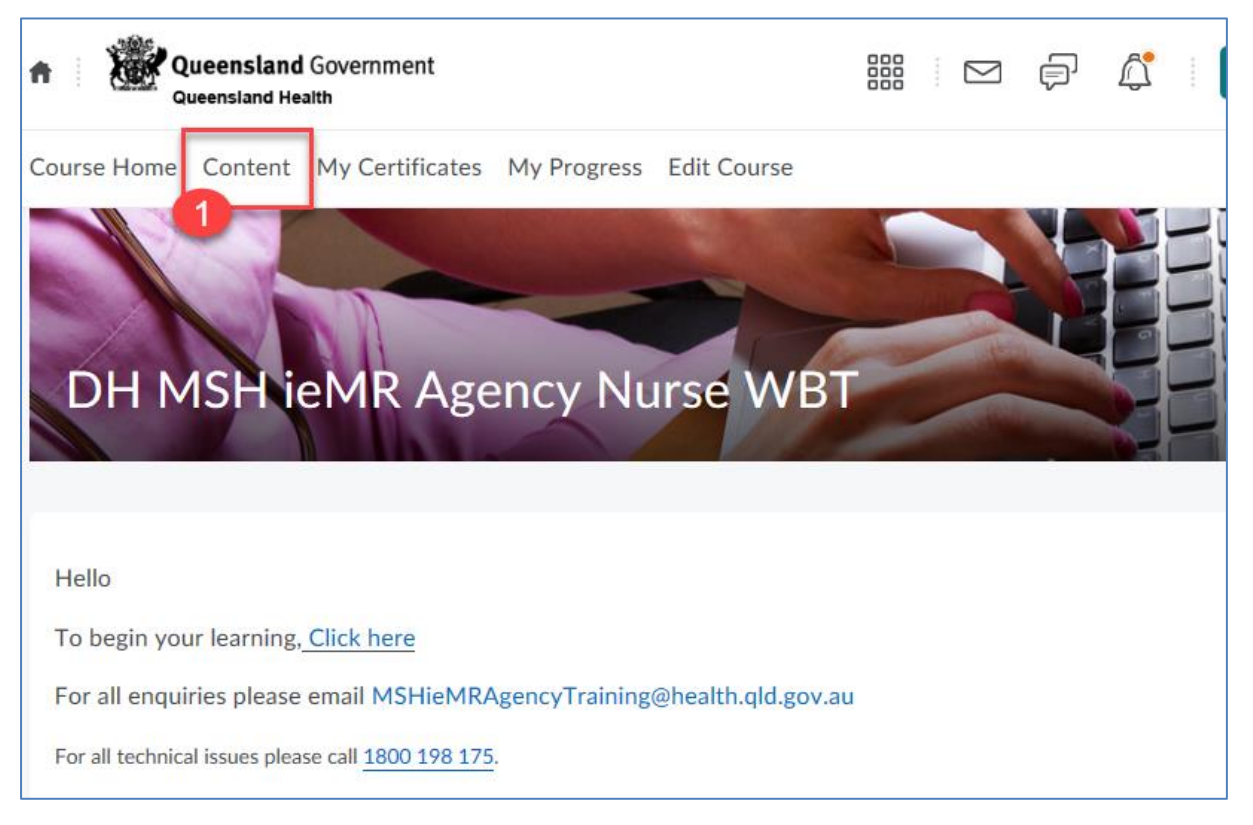

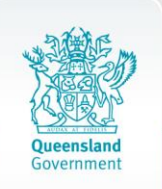

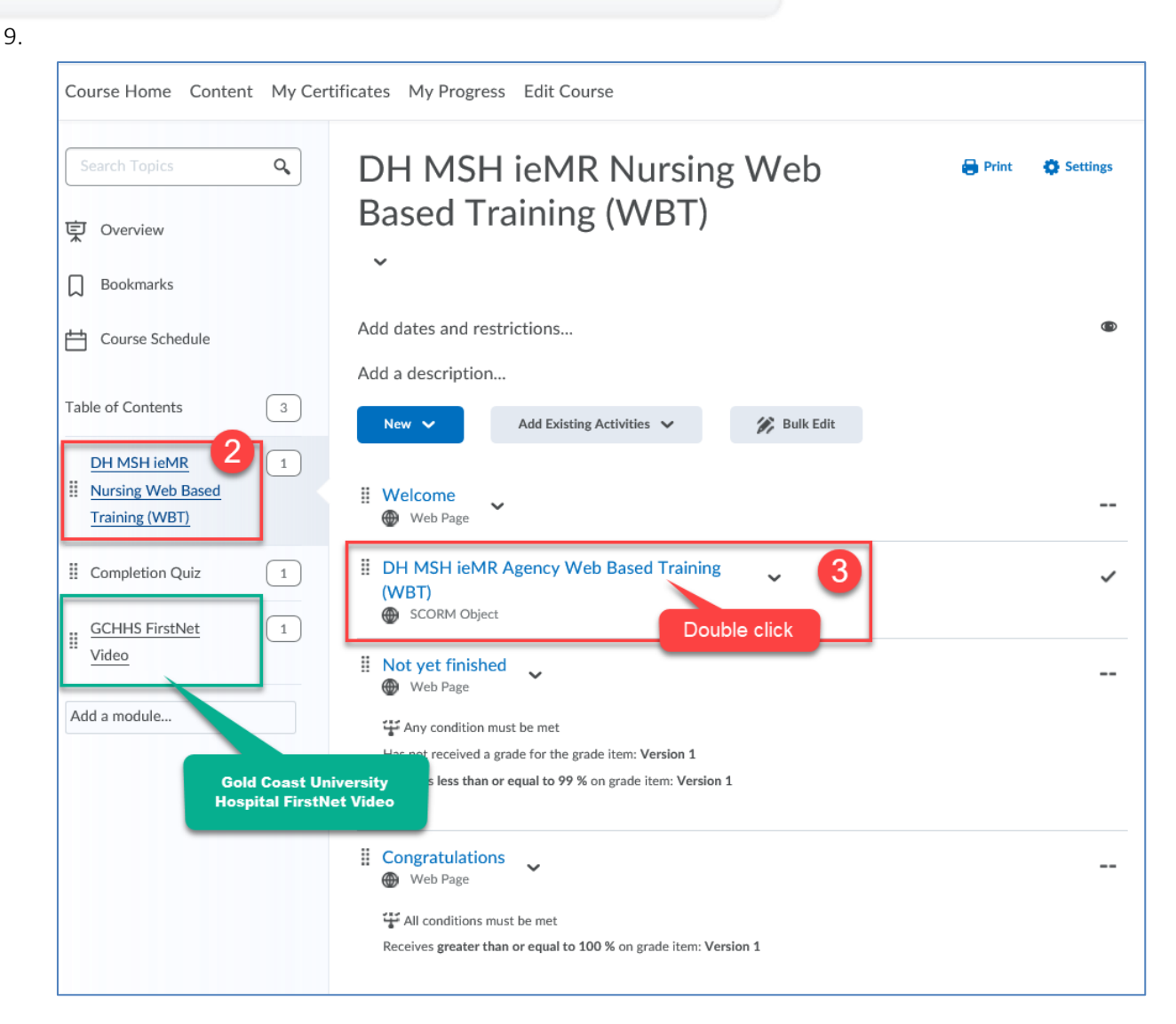

### Completion of eLearning

- Please advise your Nursing Agency that you have completed the pre-requisite eLearning module on il earn.
- There is an option to have a certificate of completion printed at the end of the eLearning module. Confirm with your Agency if they require a copy of the certificate.

#### **Tips**

• The forward button at the bottom of the eLearning module screen should allow you to move past if any issues.

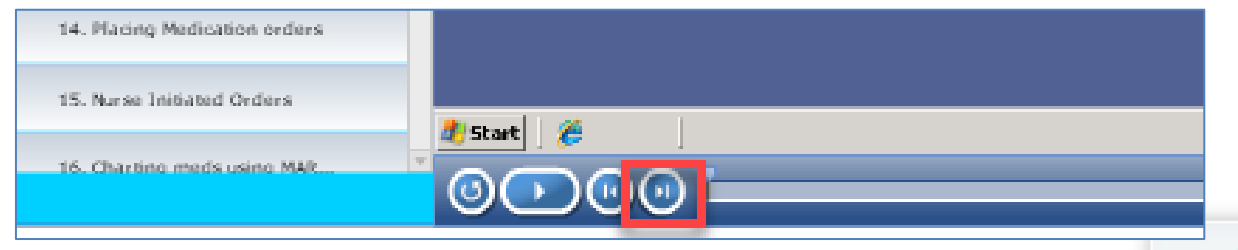

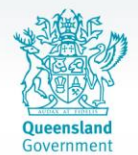

- iLearn is monitored it contains a function to determine duration taken to complete the module, Learning activity is audited it will be noticed if the module is completed in the timeframe shorter than anticipated.
- eLearning module can be relaunched and retaken multiple times.
- If eLearning is closed halfway through the nurse should note what chapter they exited at as when it is re-launched eLearning module resets to the start.

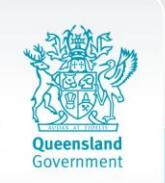